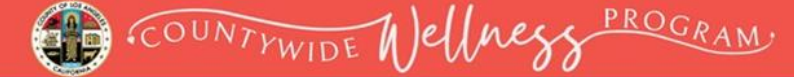

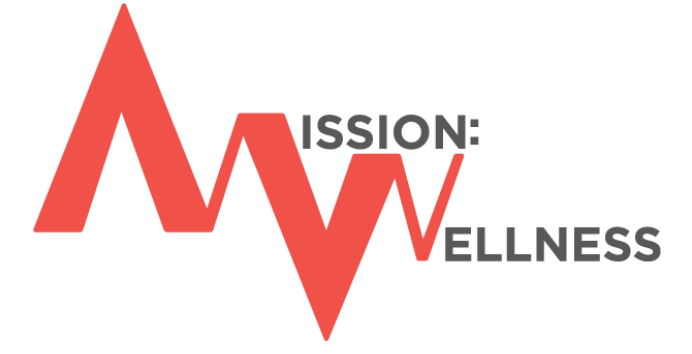

# **Accept the Healthy Habit Challenge**

## **CHALLENGE INSTRUCTIONS**

### **County of Los Angeles Employee Wellness Portal [LACountyGetsFit.com](https://www.mybenefitschannel.com/Cola/cola-reg?groupId=98162ebe-7762-6f85-40e5-39eab53195d0)**

Healthy Weight Loss Challenge | Keep It Moving Challenge | Wellness Blast Challenge

Click on the page title below to be taken directly to a page.

### **Contents**

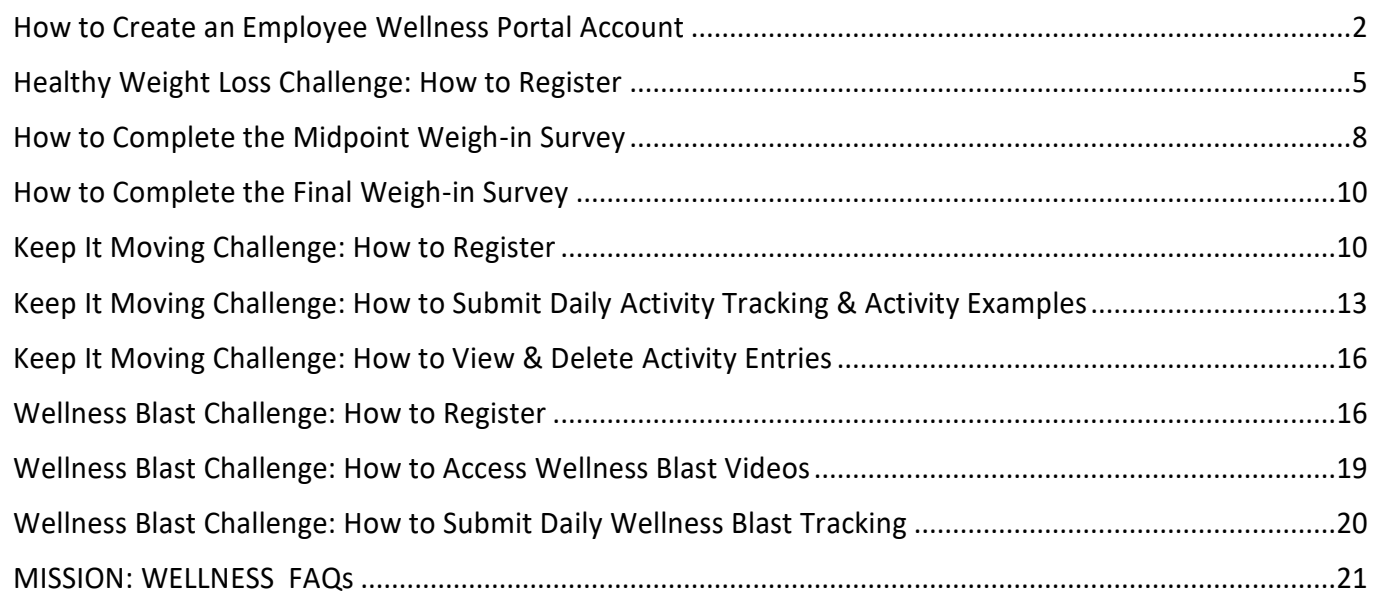

### <span id="page-1-0"></span>**How to Create an Employee Wellness Portal Account**

#### **Step 1: Go to [LACountyGetsFit.com](https://www.mybenefitschannel.com/Cola/cola-reg?groupId=98162ebe-7762-6f85-40e5-39eab53195d0) to register**

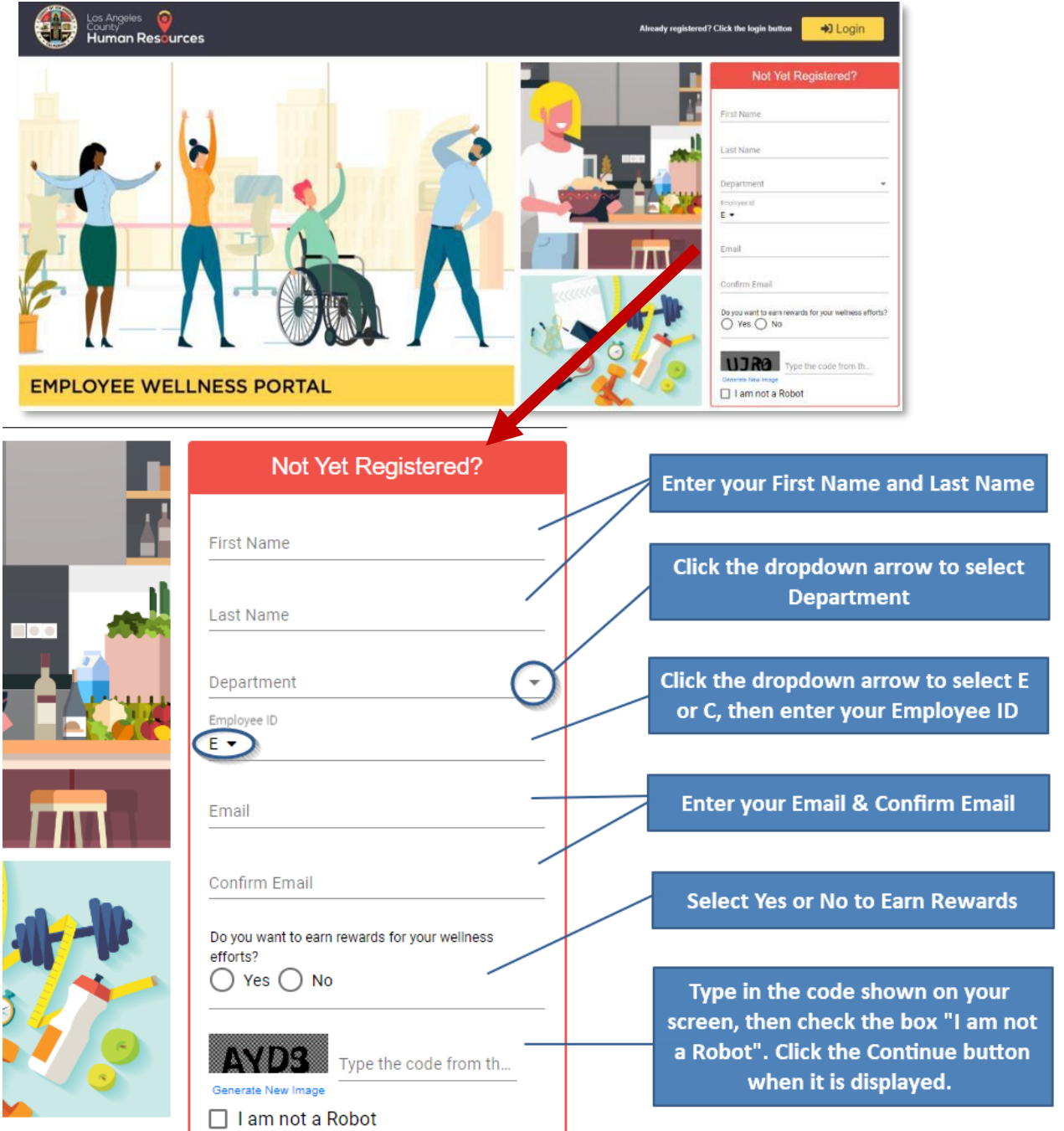

Rewards are limited to County employees who are direct-subscribers in a County-sponsored medical plan and while supplies last. In accordance with applicable tax law, reward cards you receive will be reported by the County as taxable wages on your W-2, and applicable payroll taxes will be withheld from your regular pay.

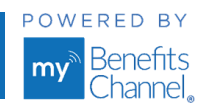

# COUNTYWIDE Nellness PROGRAM.

#### **Step 2: Continue Registration**

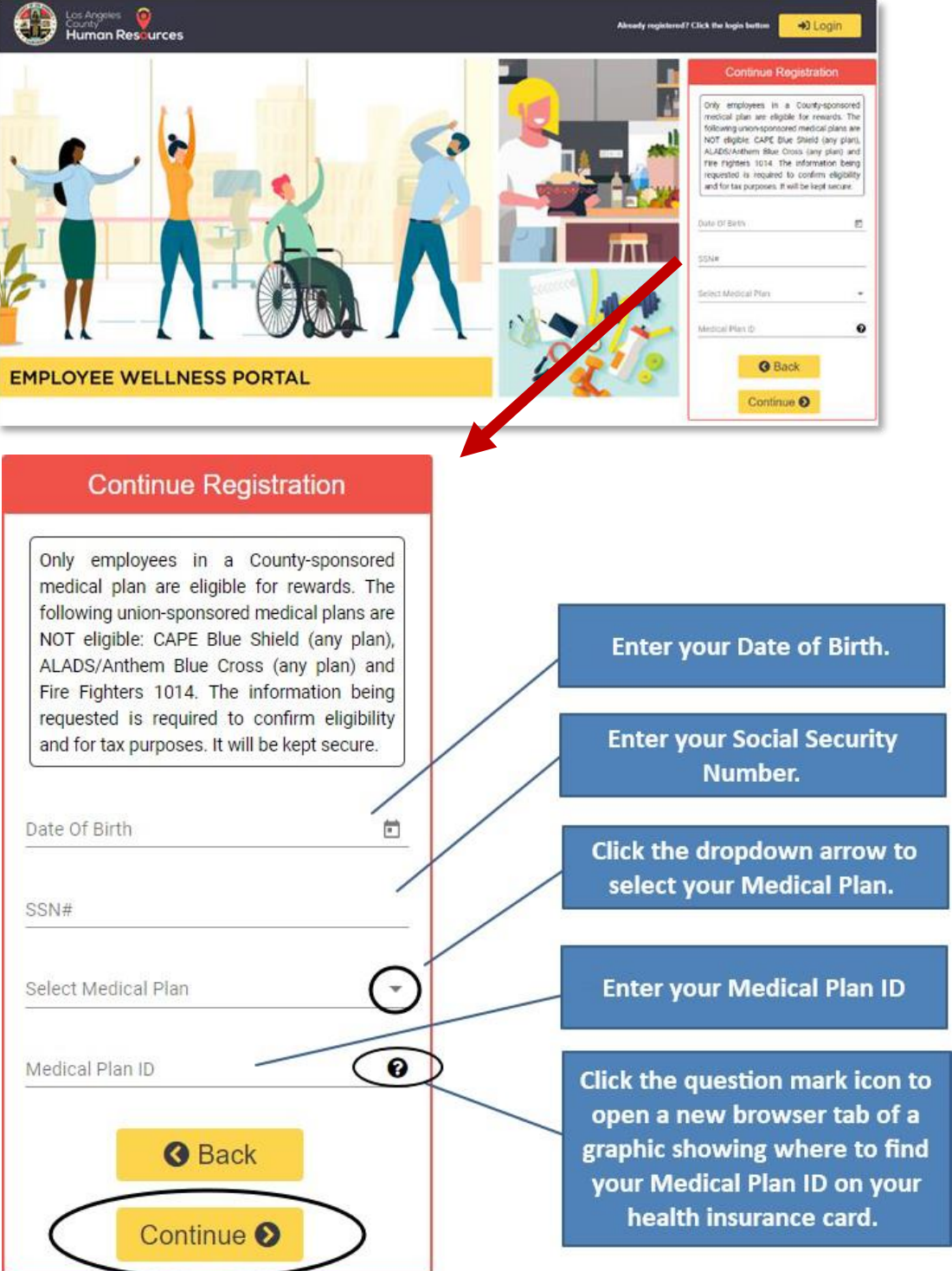

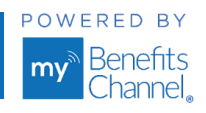

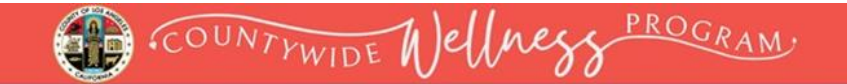

#### **Step 3: CreateAccount Credentials**

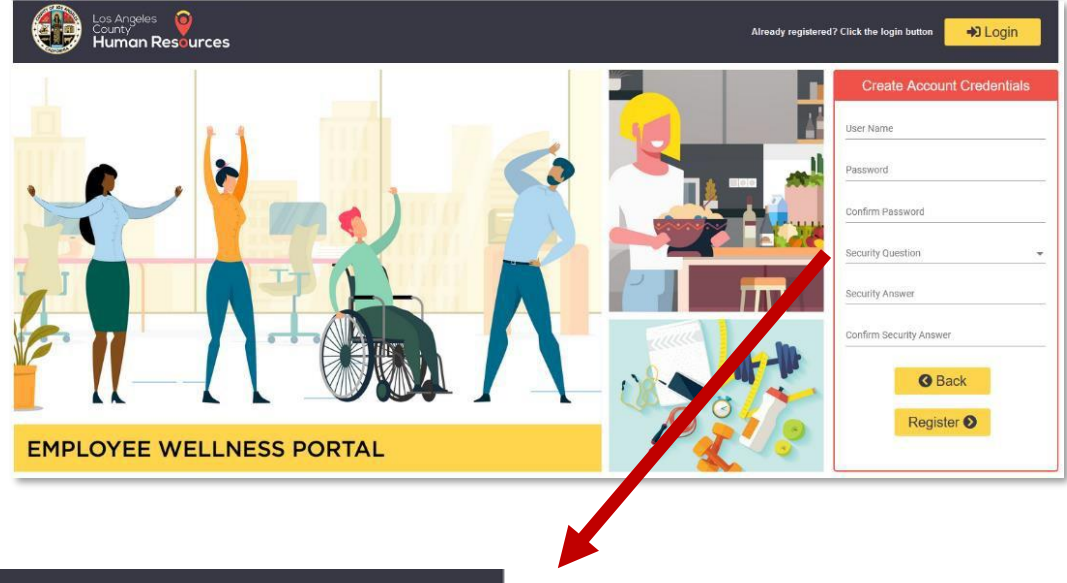

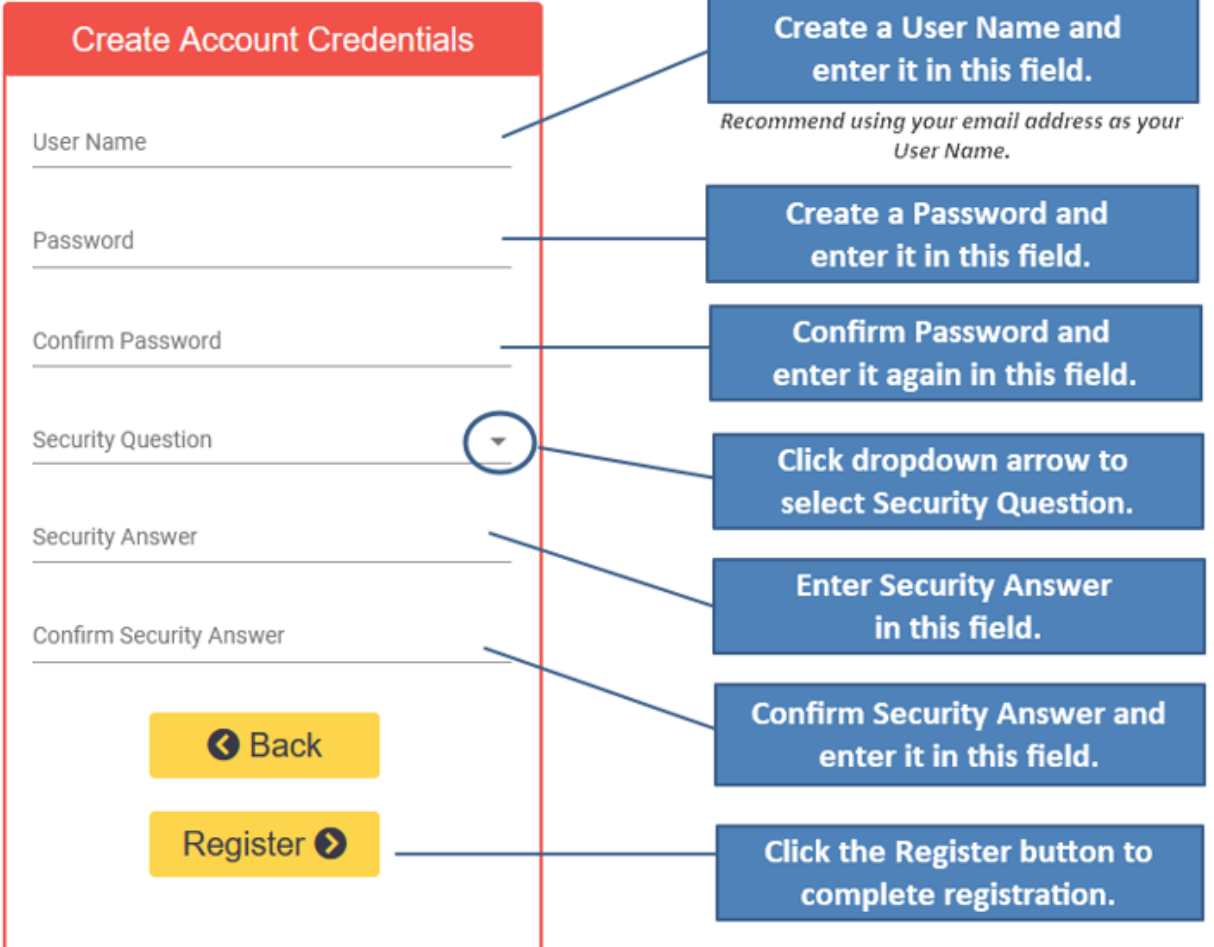

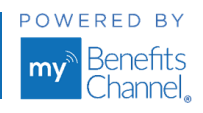

### <span id="page-4-0"></span>**Healthy Weight Loss Challenge: How to Register**

Team Captains(and individuals participating solo) will follow these instructions to complete and submit their Team Registration survey, Midpoint Weigh-in and Final Weigh-In survey for Healthy Weight Loss Challenge.

COUNTYWIDE Mellnegg PROGRAM

#### **Step 1: Log in to the wellness portal at [LACountyGetsFit.com](https://www.mybenefitschannel.com/Cola/cola-reg?groupId=98162ebe-7762-6f85-40e5-39eab53195d0)**

- **F** If you have already created an account, click the yellow Login button at the top of the page and then enter your username and password.
- If you have not created an account, then complete each field of the registration form located below the Login area. **See page 2 for instructions on how to create an account.**

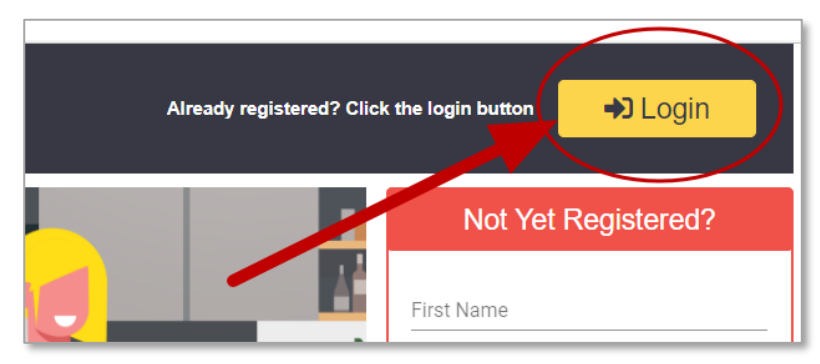

#### **Step 2: Go to your To-Do List**

▪ In the Wellness Tutorial, click the **(1)** "**Home**" icon on the navigation bar to navigate to your **To Do List**. In the **(2) To-Do List**, click the link **(3) "You have Surveys to take"**

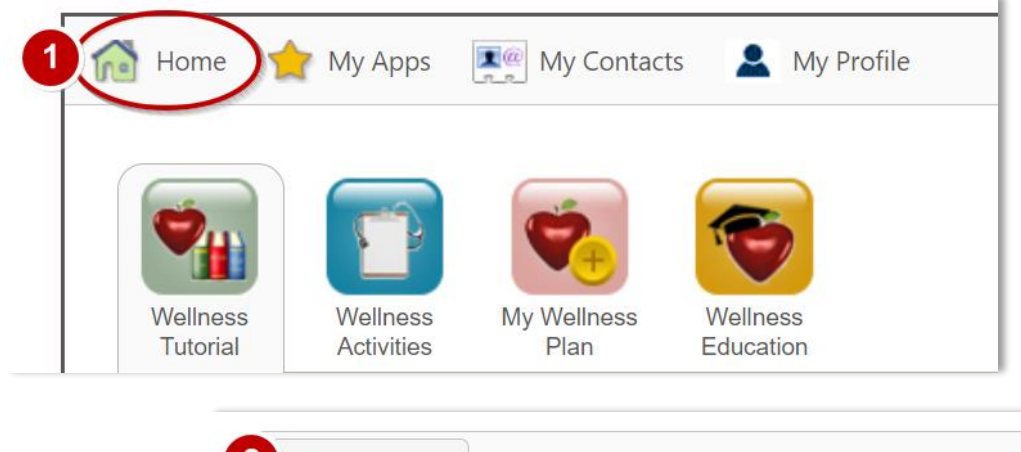

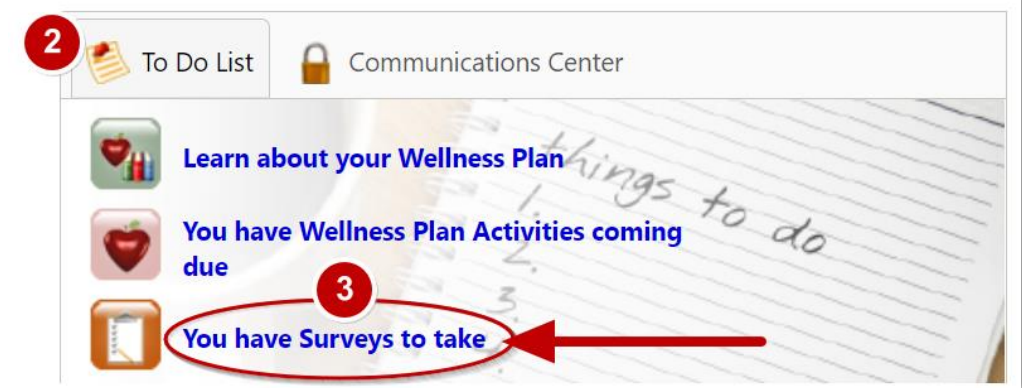

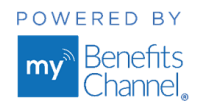

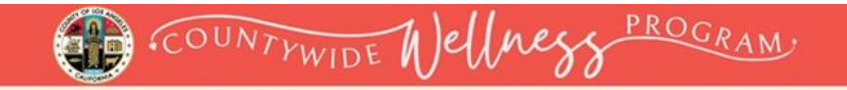

▪ In the **Survey Center**, click on the **survey name** to access it.

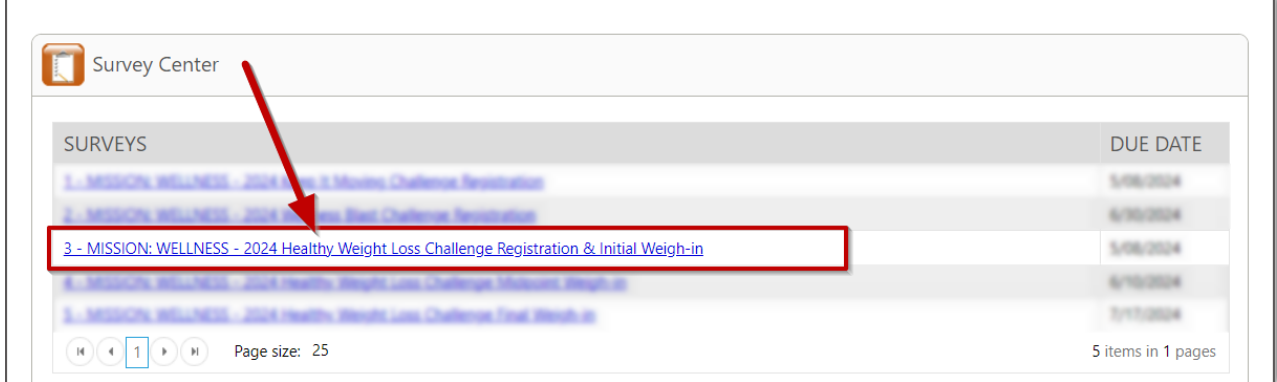

#### **Step 3: Complete Registration**

▪ Complete the Team Captain Information. **Note:** all fields are required.

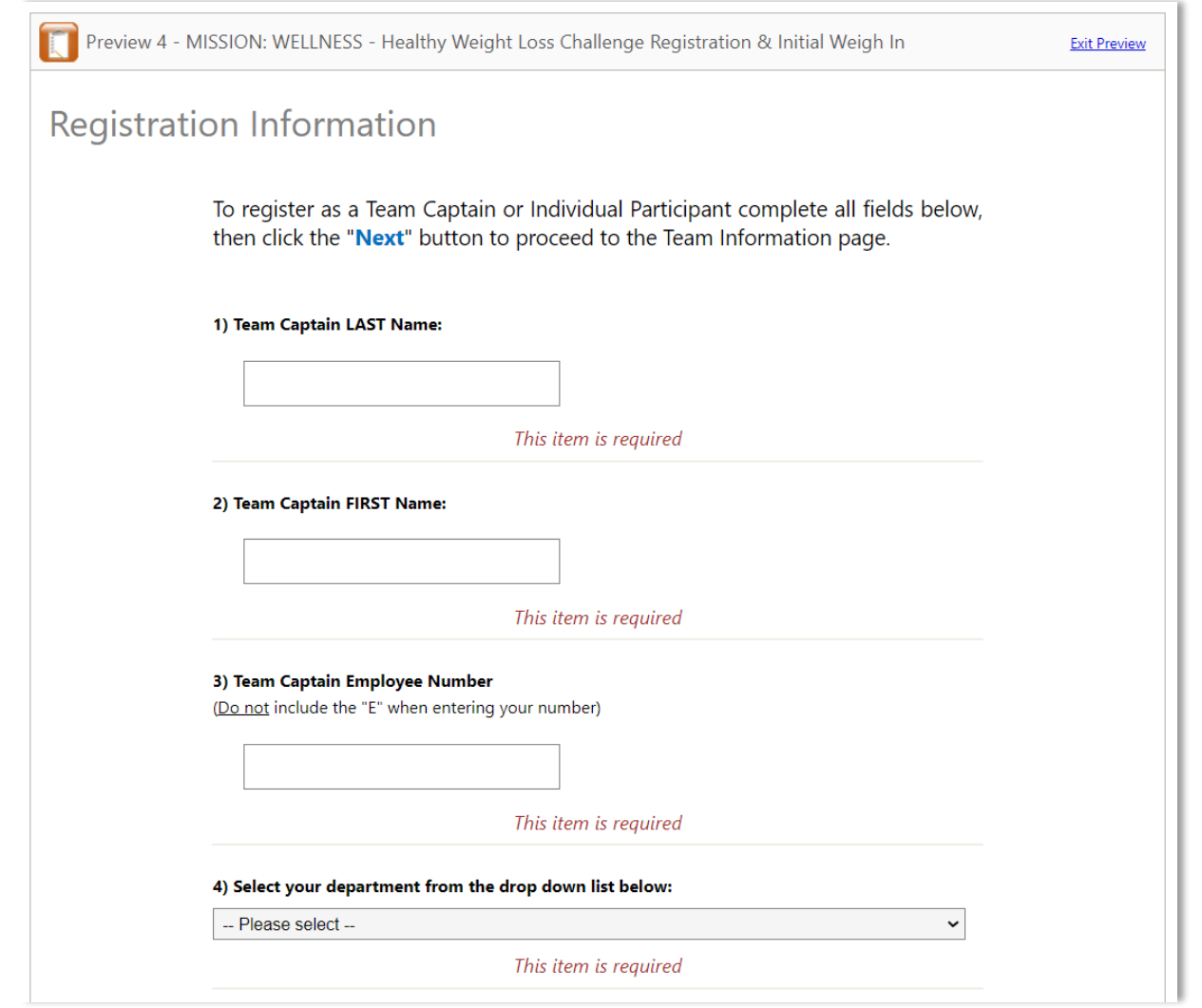

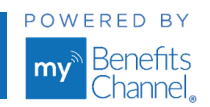

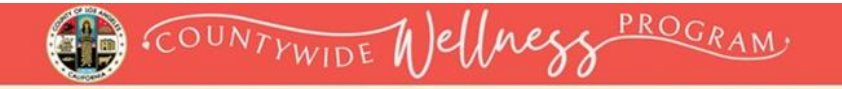

▪ Click the **Next** button at the bottom of the page to add your Team Information.

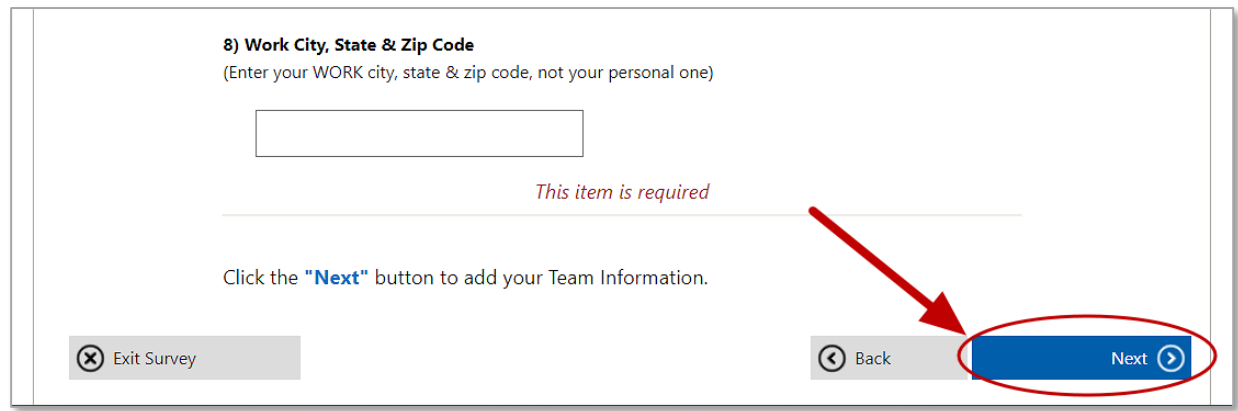

■ Enter your team information and initial total team weight. Note: all fields are required.

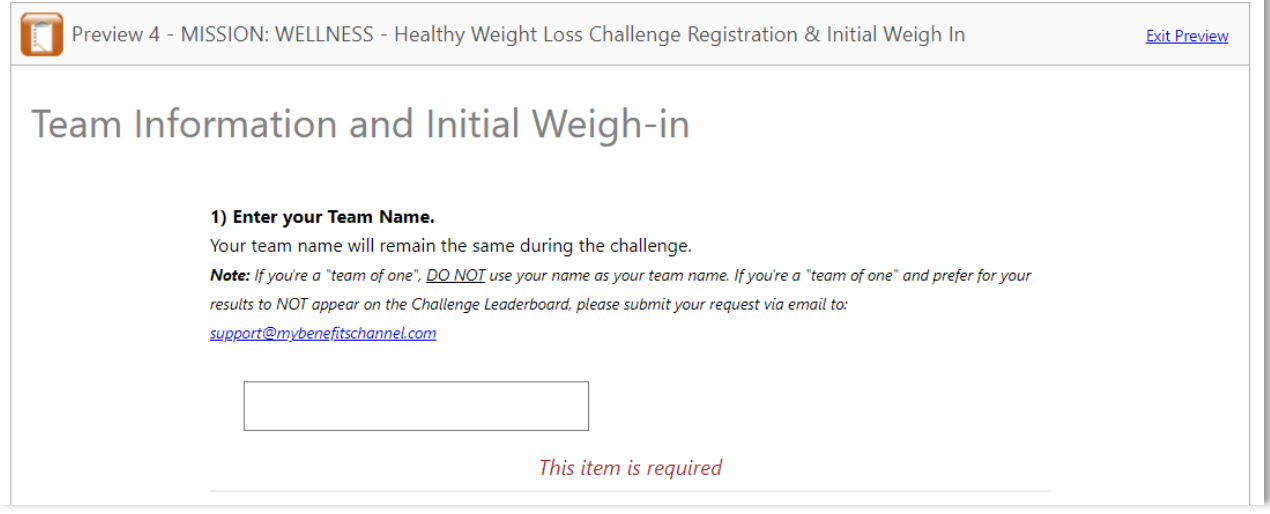

▪ Click the blue **Finish** button to submit your team registration information.

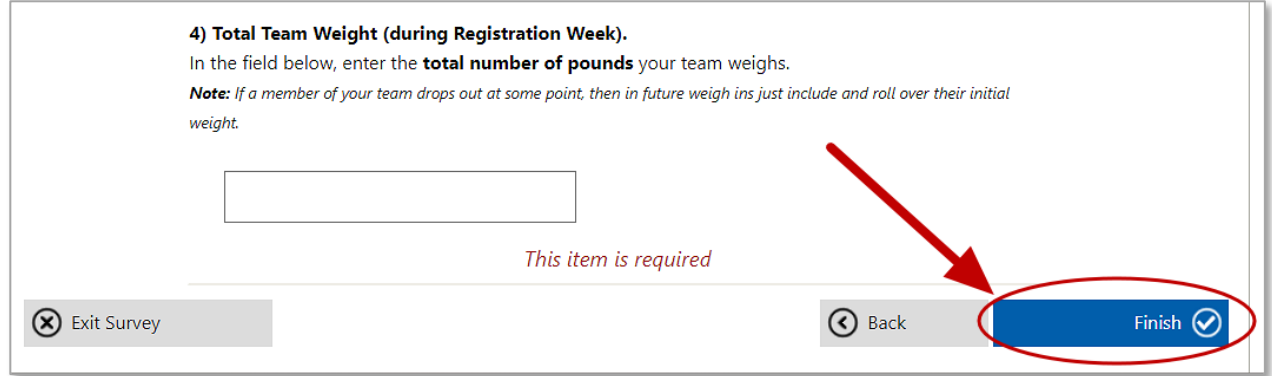

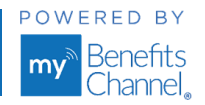

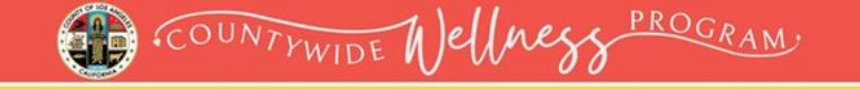

### <span id="page-7-0"></span>**How to Complete the Midpoint Weigh-in Survey**

#### **Step 1: Log in to your wellness portal**

■ Go to [LACountyGetsFit.com](https://www.mybenefitschannel.com/public/Login/GroupMemberRegistration.aspx?ent=98162EBE-7762-6F85-40E5-39EAB53195D0&c=69cdabcd39) and click the yellow **Login** button at the top of the page. Then enter your username & password.

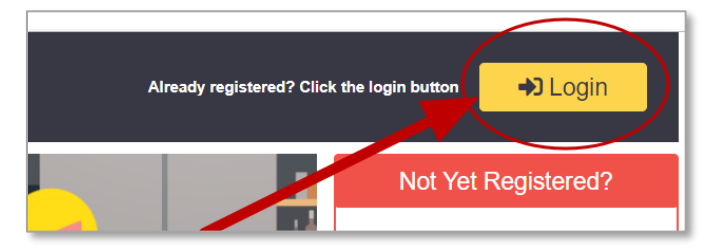

#### **Step 2: Go to your To-Do List**

Т

▪ In the Wellness Tutorial, click the **(1)** "**Home**" icon on the navigation bar to navigate to your **To Do List**. In the **(2) To-Do List**, click the link **(3) "You have Surveys to take".** 

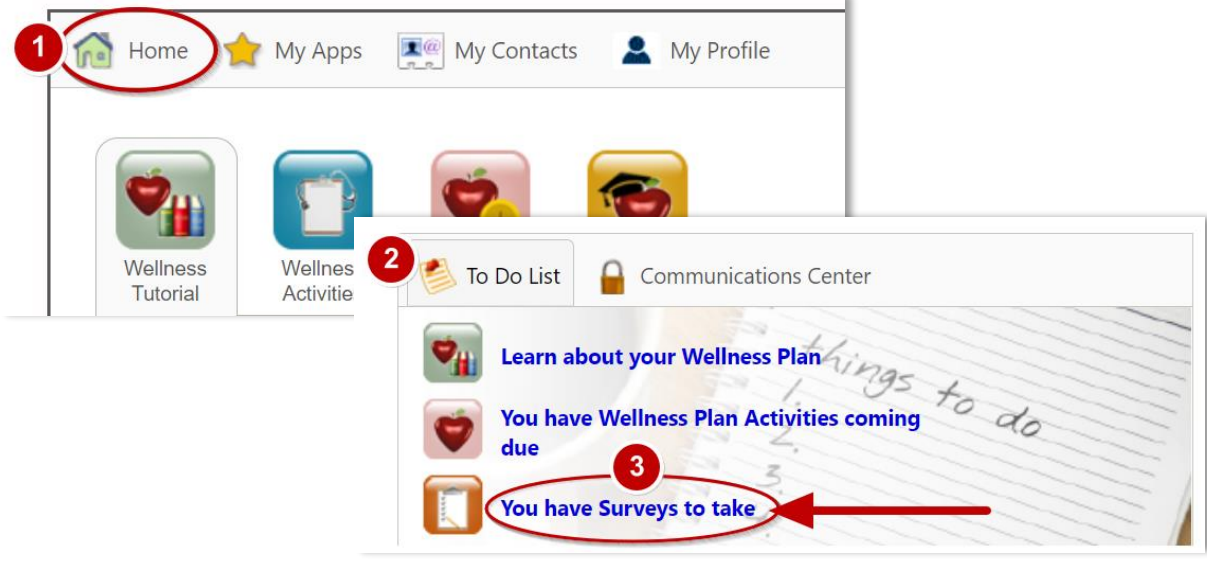

▪ In the **Survey Center**, click on the **Midpoint Weigh-in survey** to access it.

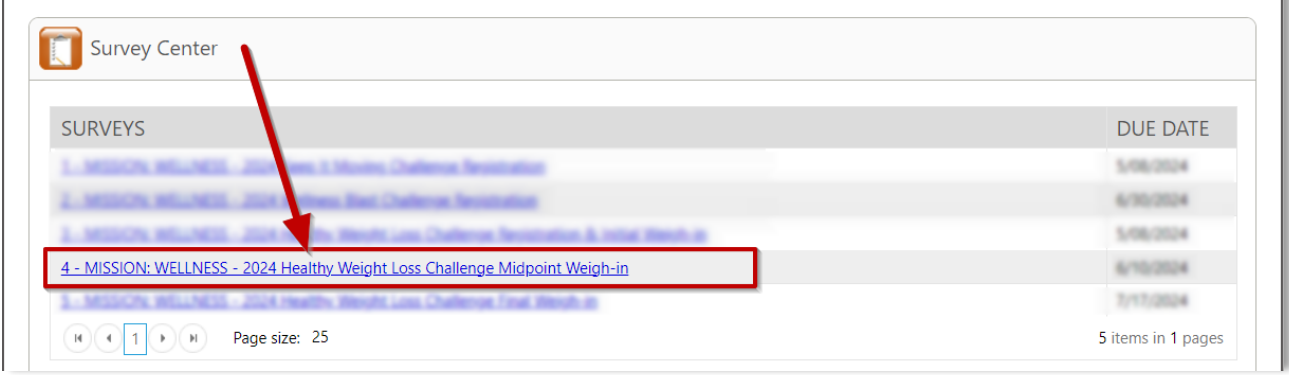

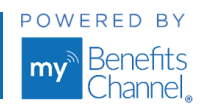

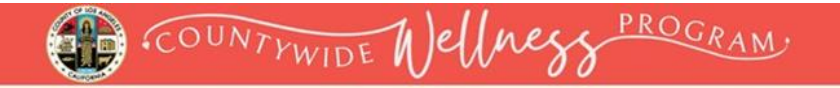

#### **Step 3: Complete the Midpoint Weigh-in Survey**

▪ Enter your team's total midpoint team weight in the appropriate field. Click the **Finish** button to submit.

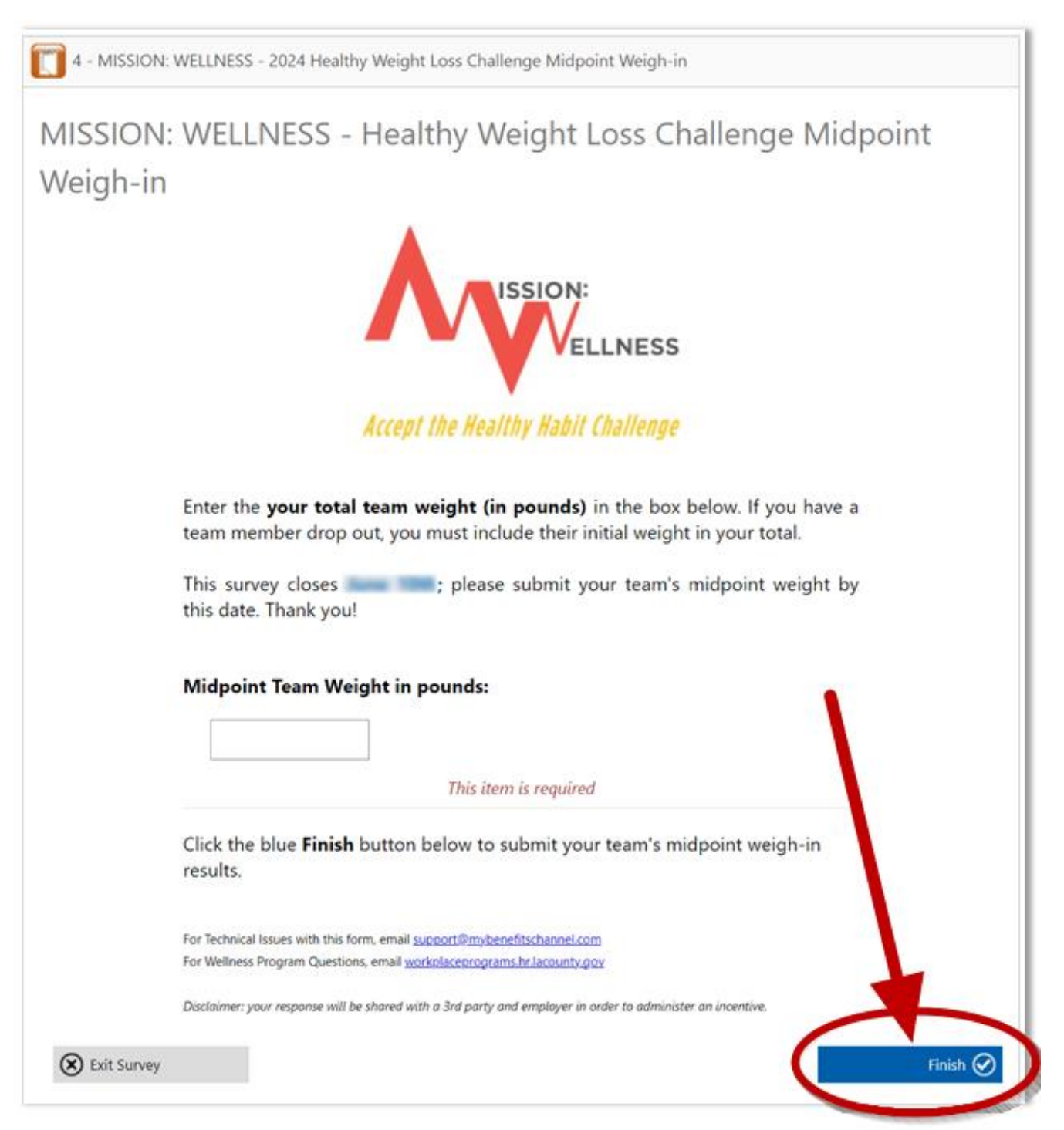

<span id="page-8-0"></span>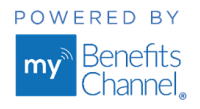

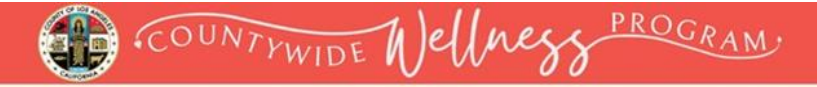

### **How to Complete the Final Weigh-in Survey**

#### **Step 1: Log in to your wellness portal**

■ Go to [LACountyGetsFit.com](https://www.mybenefitschannel.com/public/Login/GroupMemberRegistration.aspx?ent=98162EBE-7762-6F85-40E5-39EAB53195D0&c=69cdabcd39) and click the yellow **Login** button at the top of the page. Then enter your username & password.

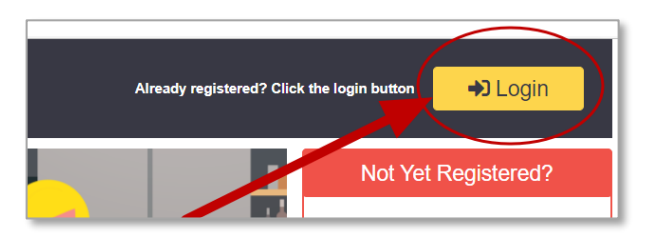

#### **Step 2: Go to your To-Do List**

■ In the Wellness Tutorial, click the (1) "**Home**" icon on the navigation bar to navigate to your **To Do List**. In the **(2) To-Do List**, click the link **(3) "You have Surveys to take".** 

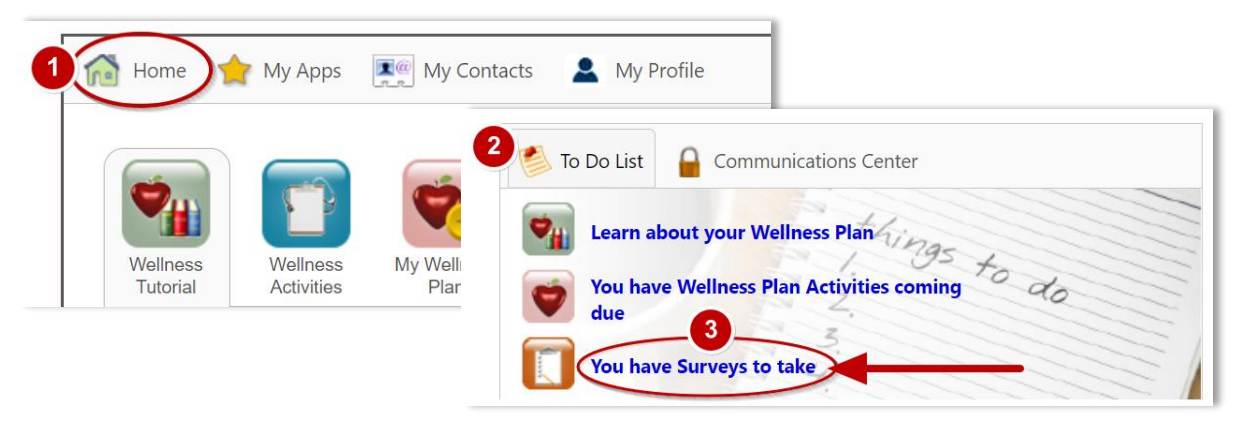

In the **Survey Center**, click on the **Final Weigh-in survey** to access it.

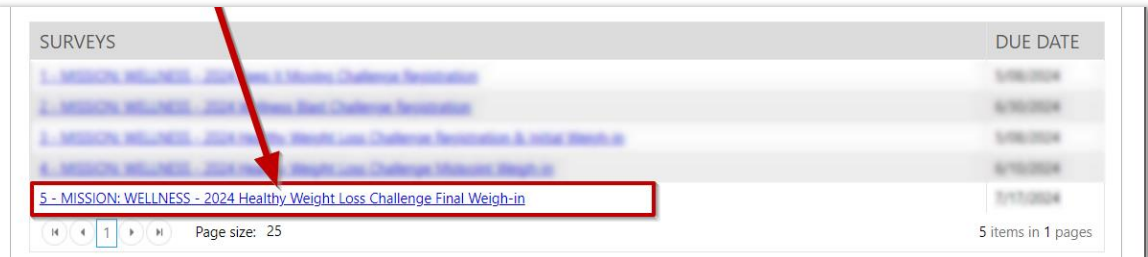

#### **Step 3: Complete the Final Weigh-In Survey**

▪ Enter your team's total team weight in the appropriate field. Click the blue **Finish** button to submit your team's final weight.

<span id="page-9-0"></span>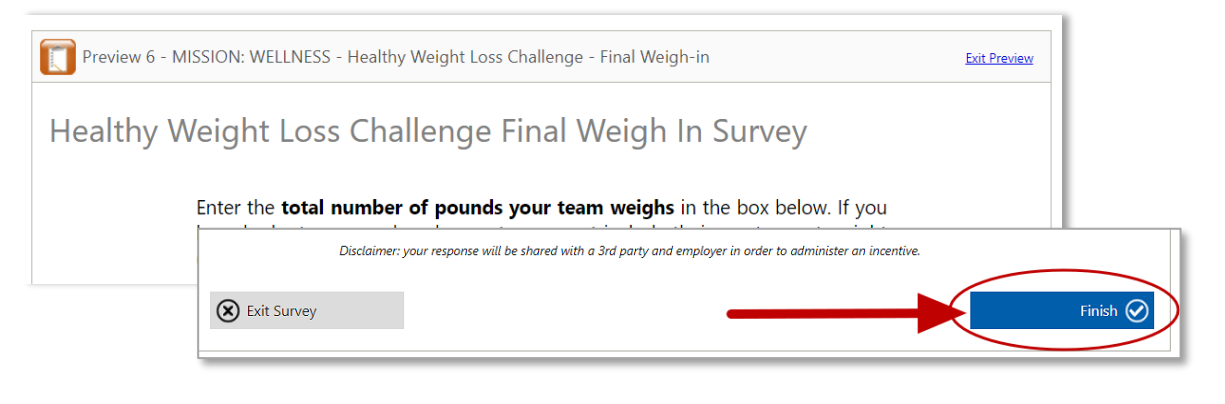

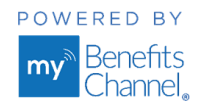

### **Keep It Moving Challenge: How to Register**

#### **Step 1: Log in to your wellness portal**

- Go to [LACountyGetsFit.com](https://www.mybenefitschannel.com/public/Login/GroupMemberRegistration.aspx?ent=98162EBE-7762-6F85-40E5-39EAB53195D0&c=69cdabcd39) and click the yellow **Login** button at the top of the page. Then enter your username & password.
- If you have not created an account, then complete each field of the registration form located below the Login area. **See page 2 for instructions on how to create an account.**

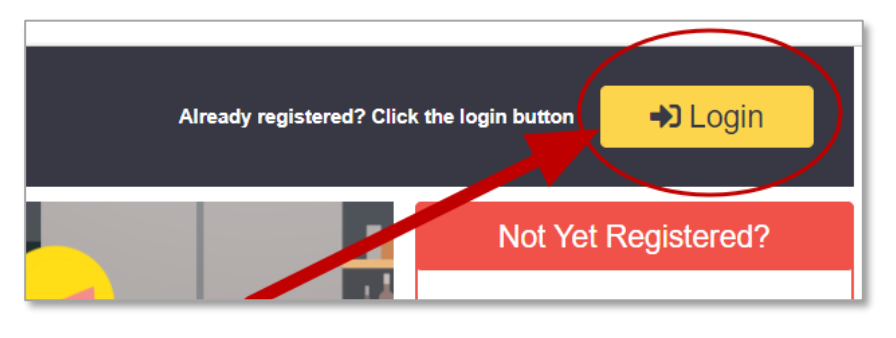

### **Step 2: Go to your To-Do List**

▪ In the Wellness Tutorial, click the **(1)** "**Home**" icon on the navigation bar to navigate to your **To Do List**. In the **(2) To-Do List**, click the link **(3) "You have Surveys to take".** 

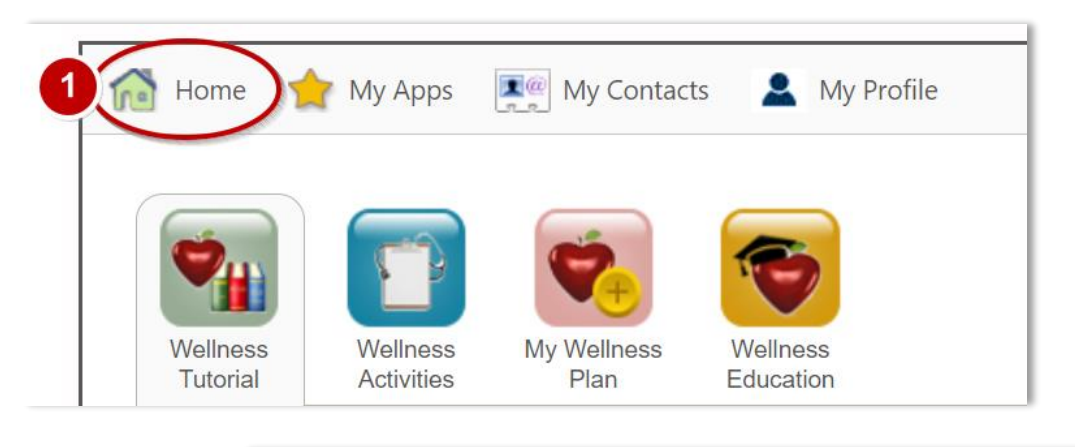

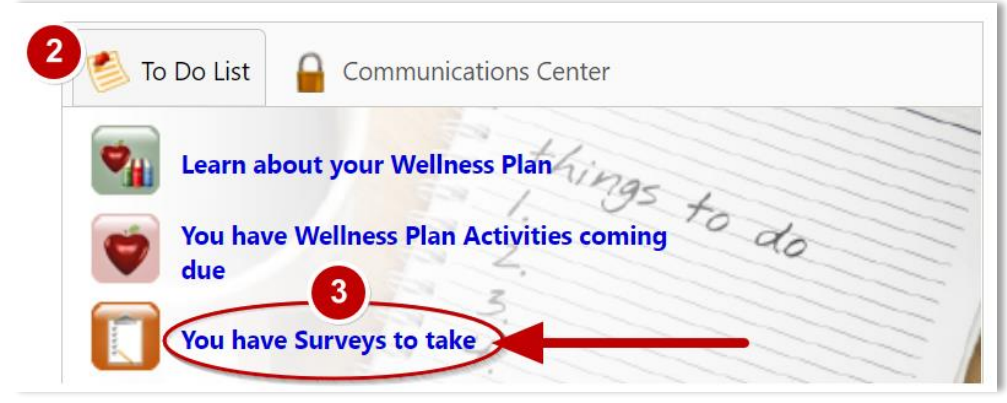

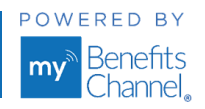

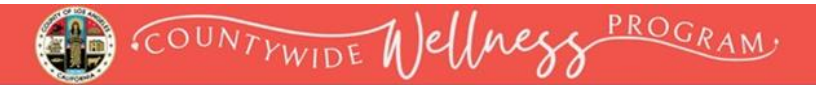

In the **Survey Center**, click on the **Keep It Moving Challenge survey** to access it.

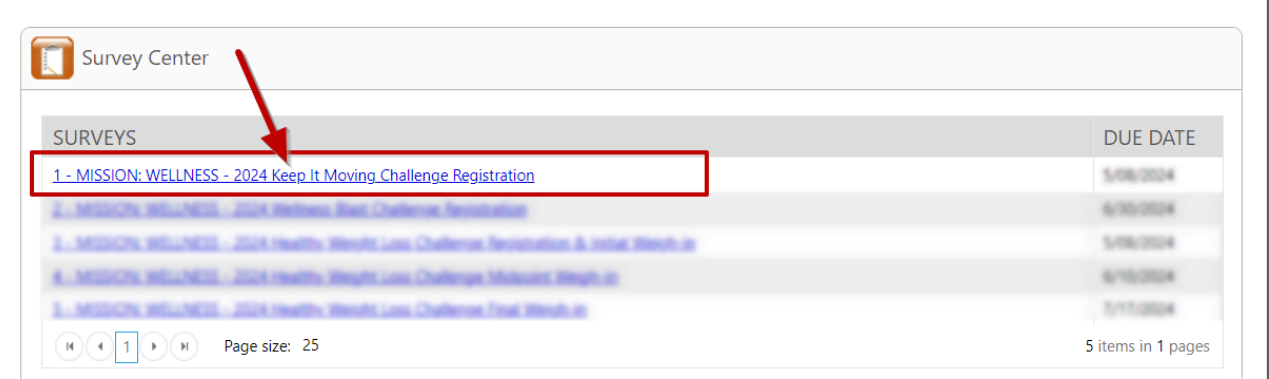

#### **Step 2: Complete Registration**

Follow the instructions to complete and submit the survey.

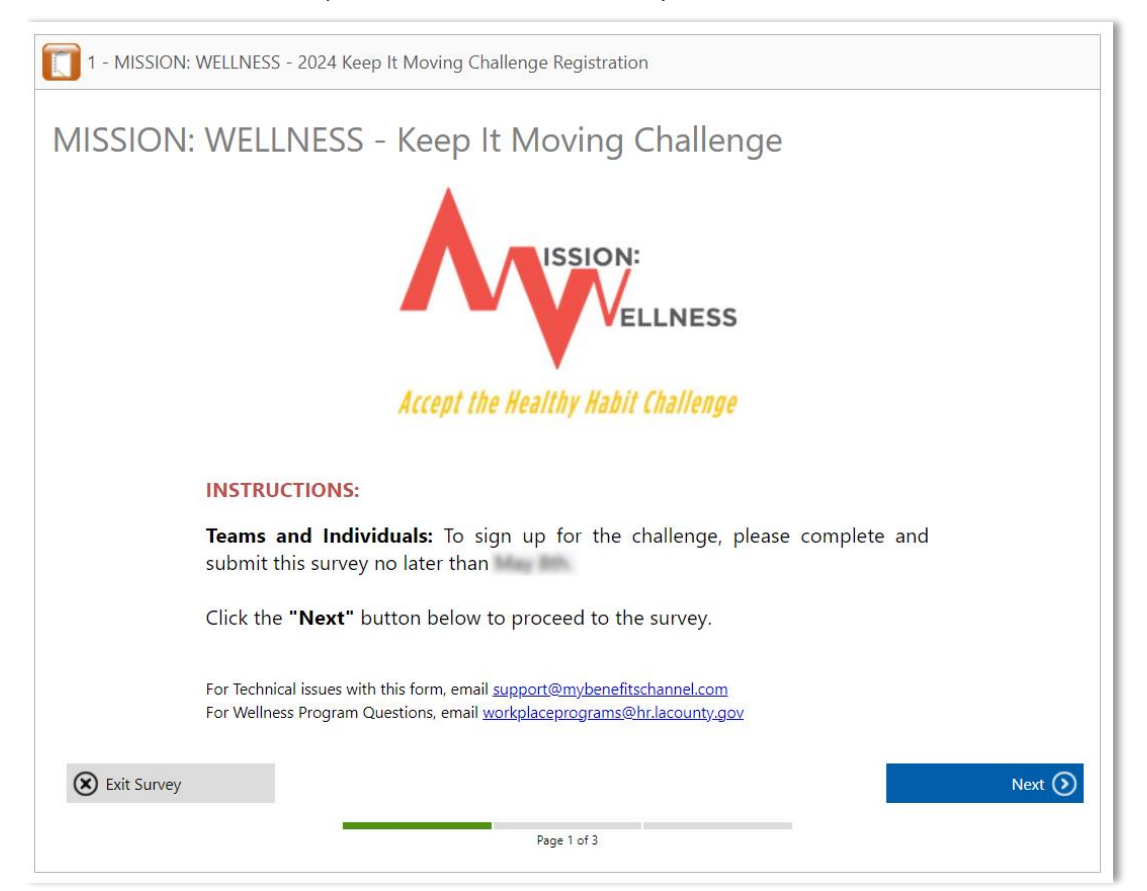

**• NOTE:** After you submit the Keep It Moving registration survey, your team name will be created in the wellness portal. You will receive an email with instructions from [lori.cook@mybenefitschannel.com](mailto:lori.cook@mybenefitschannel.com) on how to sign up for your team name in the portal to complete your registration. Instructions will be sent to the email address you provided in your registration survey. Please make sure to check your inbox as well as any spam or junk folders for the instructional email.

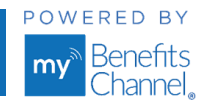

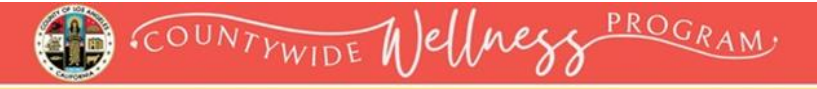

### <span id="page-12-0"></span>**Keep It Moving Challenge: How to Submit Daily Activity Tracking & Activity Examples**

#### **Step 1 : Navigate to the Home page**

▪ After logging in to the portal, from the Wellness Tutorial section, click **(1)** "**Home**" at the top of the page.

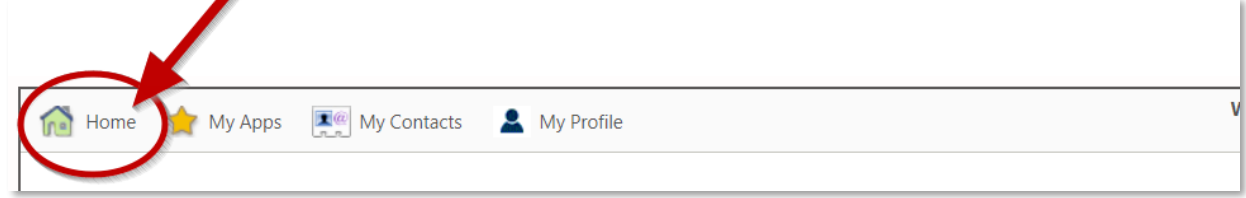

#### **Step 2 and 3: Navigate to the Physical Activity Tracker**

▪ On the home screen, click on the **(2) Trackers & Monitors** icon. Then click on the **(3) Physical Activity** icon.

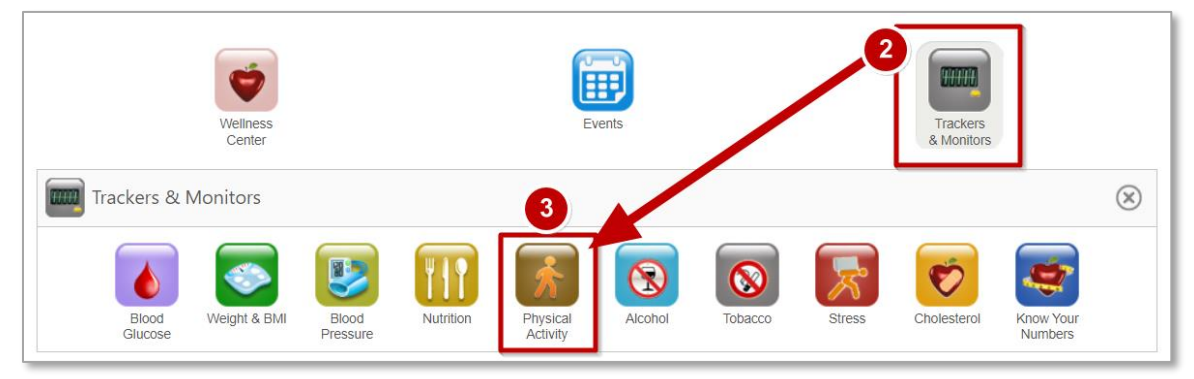

#### **Step 4: Enter Physical Activity Data**

#### **To Enter AEROBIC STEPS:**

- Type the Date in the field or click on the calendar icon to select Date.
- Ensure "**Aerobic Steps**" is displayed in the **Activity** field.
- Type in your steps in the **# of Steps** field.
- In the **Notes** field type in the **type of device** you used to track your steps.
- Click "**Log this Value**" to log your steps.

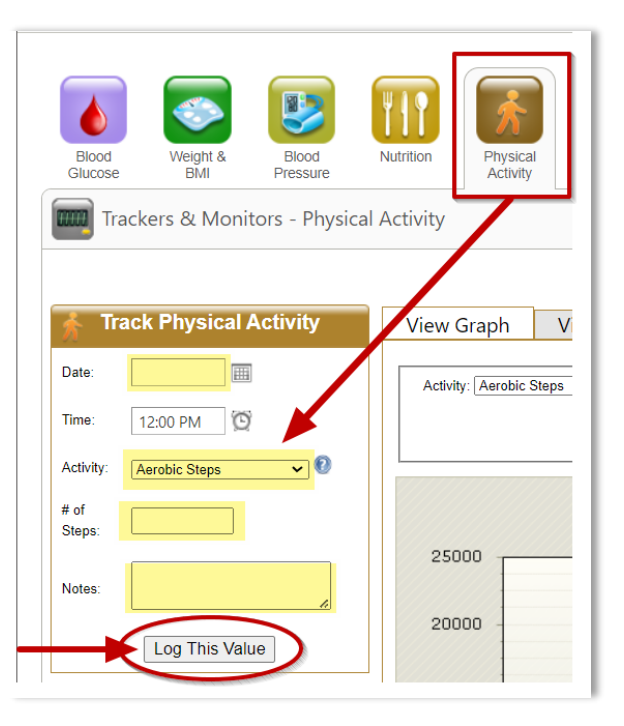

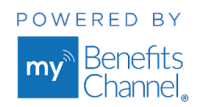

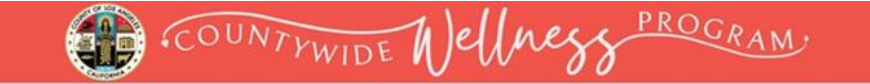

#### **To Enter AEROBIC ACTIVITY – MODERATE\***:

- Type the **Date** in the field or click on the calendar icon to select Date.
- Ensure "**Aerobic Activity- Moderate**" is displayed in the **Activity** field.
- Type in the number of minutes in the **# of Minutes** field.
- In the **Notes** field type in the **type of activity** you did (i.e. Walking, Jogging, Swimming).
- **Click "Log this Value"** to log your activity.

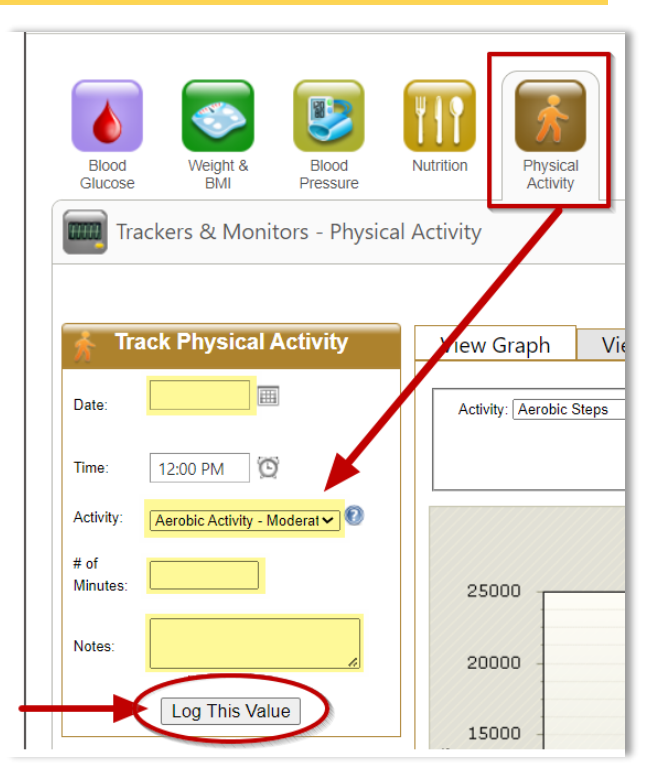

#### **To Enter AEROBIC ACTIVITY – VIGOROUS\***:

- Type the **Date** in the field or click on the calendar icon to select Date.
- Ensure "**Aerobic Activity- Moderate**" is displayed in the **Activity** field.
- Type in the number of minutes in the **# of Minutes** field.
- In the **Notes** field type in the **type of activity** you did (i.e. Walking, Jogging, Swimming).
- **Click "Log this Value"** to log your activity.

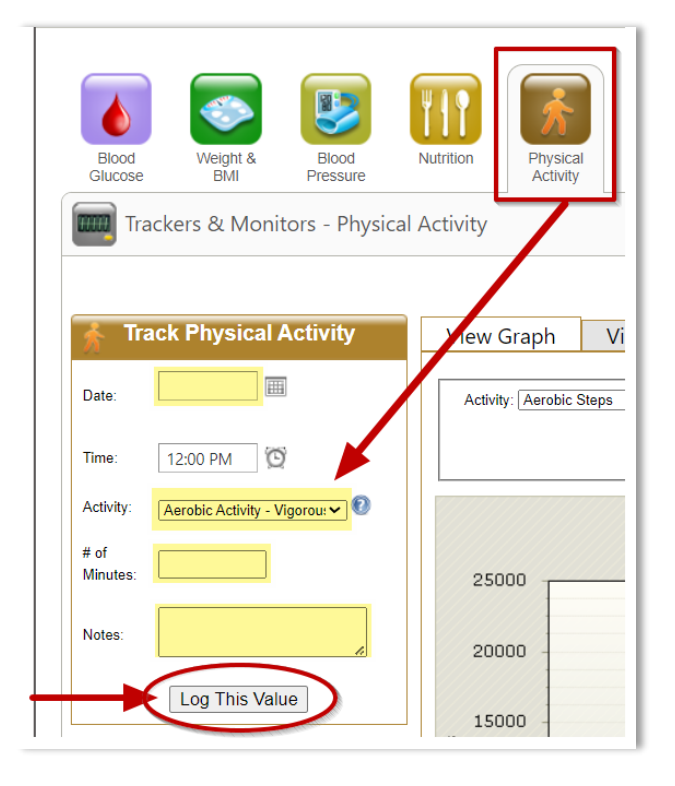

\*For guidelines for determining whether the activity you are participating in is Moderate or Vigorous, please reference the **[Physical Activity Intensity Levels -](https://www.cdc.gov/nccdphp/dnpa/physical/pdf/pa_intensity_table_2_1.pdf) Moderate and Vigorous** document.

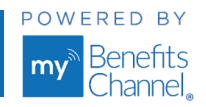

#### **Physical Activity Examples**

Regular physical activity has several health benefits for you: it improves your heart health, increases muscle and bone strength, and helps to decrease body fat. Regular activity can also help you control cholesterol, triglycerides, blood glucose, and blood pressure. Physical Activity can help in many other areas such as stress management, overall mood, immune system health, and improved sleep patterns. A good goal might be to be active for at least 30 minutes a day, 5 or 6 days each week. Something as simple as a brisk 30 minute walk can offer many health benefits.

#### **Activity Examples**

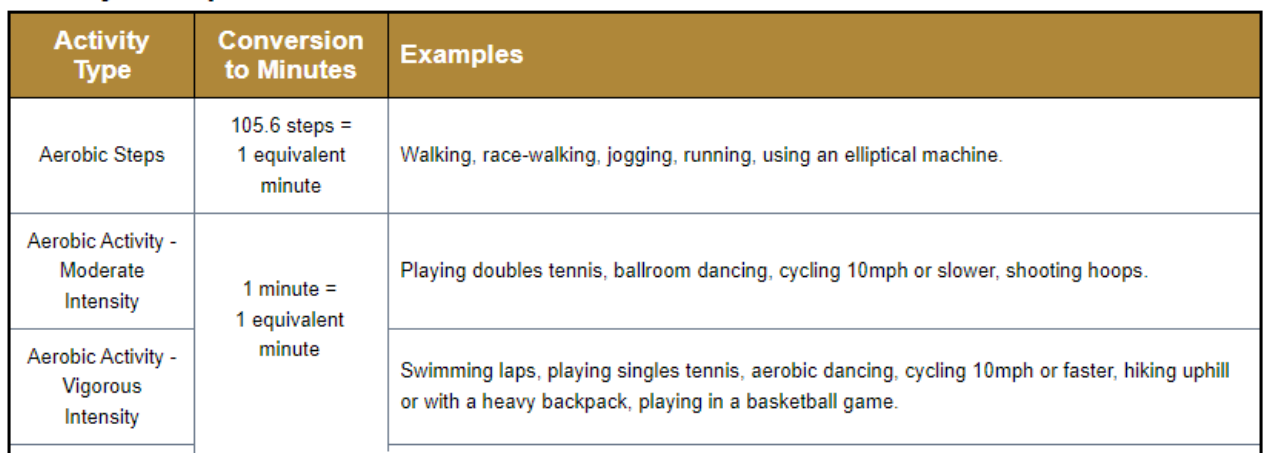

#### **What is an Equivalent Minute?**

Equivalent minutes are a way to track different types of aerobic physical activity and convert them into one common time factor. Equivalent minutes are calculated based on the duration and type of activity. When using the step tracker, all steps are converted to moderate intensity aerobic activity at a rate of 105.6 steps equals one minute of aerobic activity. Moderate and vigorous intensity aerobic activity is also converted to equivalent steps in the same way.

#### **How Much Aerobic Activity is Enough?**

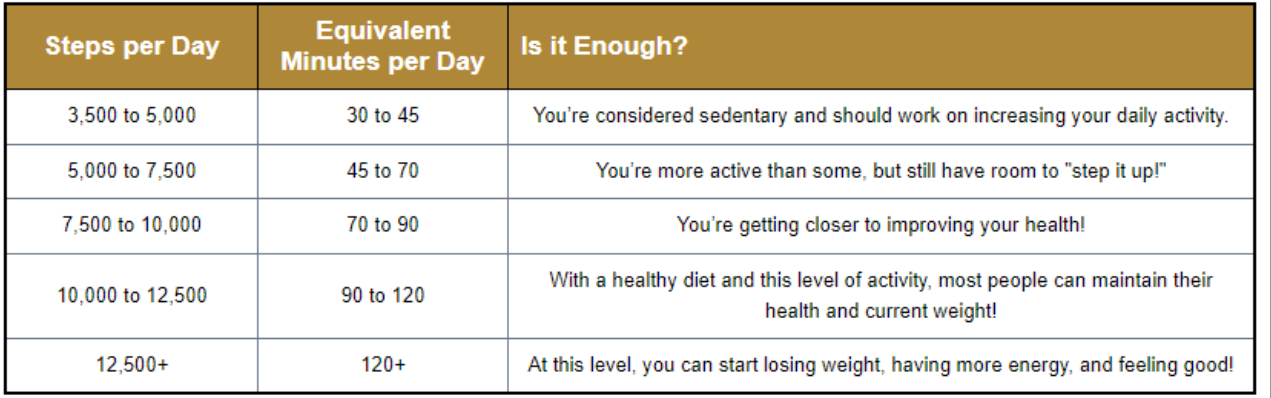

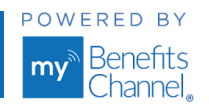

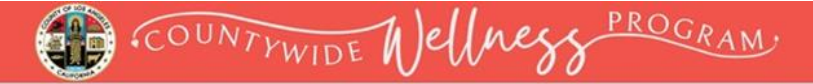

### <span id="page-15-0"></span>**Keep It Moving Challenge: How to View & Delete Activity Entries**

#### **Step 1: View Physical Activity Log**

▪ In the Physical Activity Tracker, click on the "View Log" tab. There you will see your physical activity entries you have recorded.

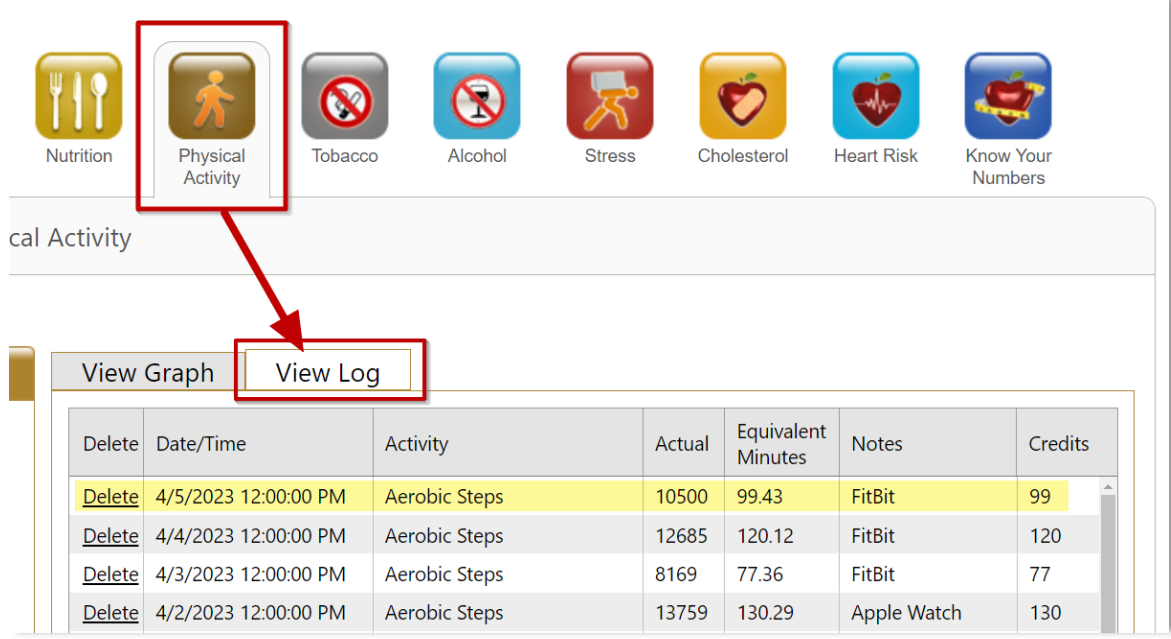

▪ If you made an error when entering your physical activity, you can delete your entry by clicking the "**Delete**" link. After deleting an entry, you will need to re-enter your physical activity data for that date.

<span id="page-15-1"></span>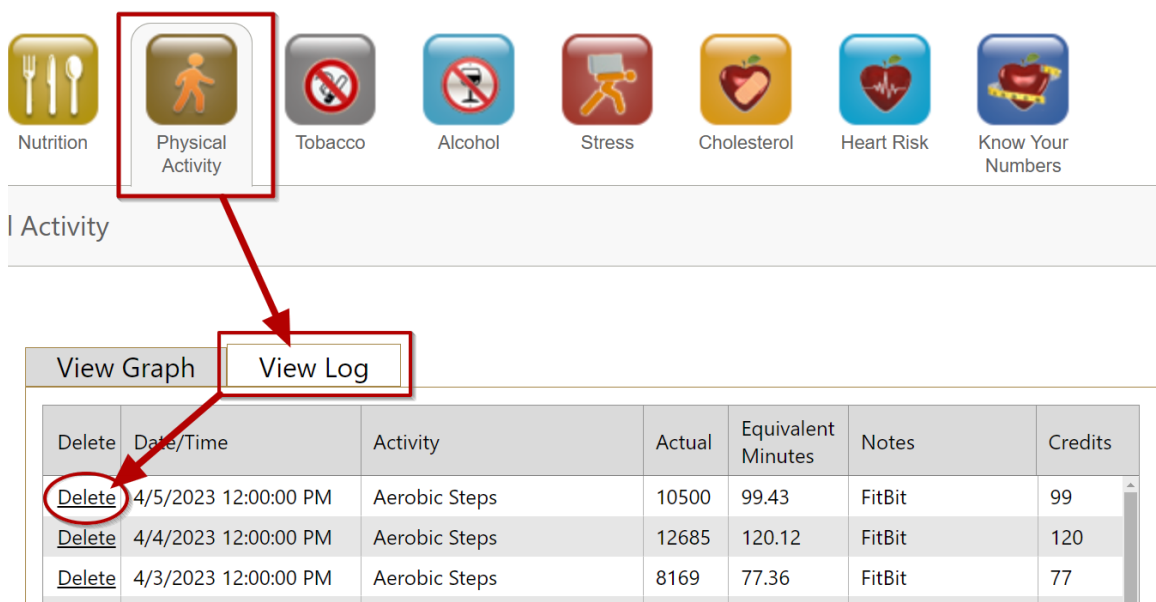

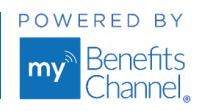

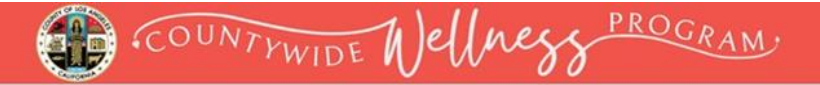

### **Wellness Blast Challenge: How to Register**

#### **Step 1: Log in to your wellness portal**

▪ Go to [LACountyGetsFit.com](https://www.mybenefitschannel.com/public/Login/GroupMemberRegistration.aspx?ent=98162EBE-7762-6F85-40E5-39EAB53195D0&c=69cdabcd39) and click the yellow **Login** button at the top of the page. Then enter your username & password.

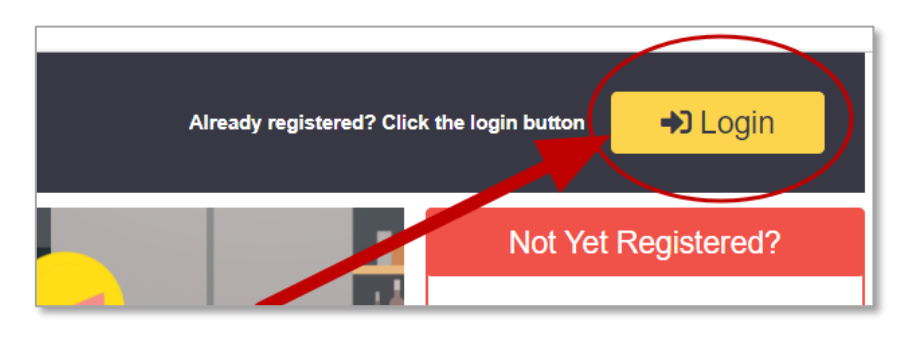

#### **Step 2: Go to your To-Do List**

▪ In the Wellness Tutorial, click the **(1)** "**Home**" icon on the navigation bar to navigate to your **To Do List**. In the **(2) To-Do List**, click the link **(3) "You have Surveys to take".** 

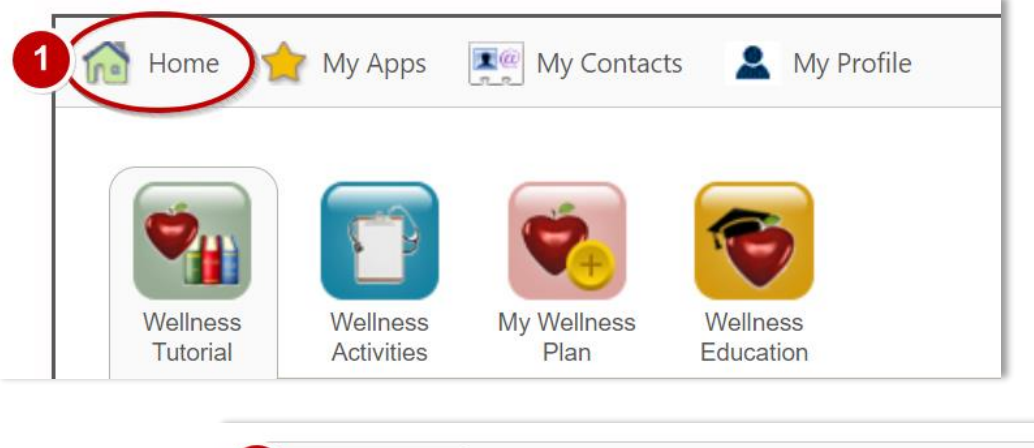

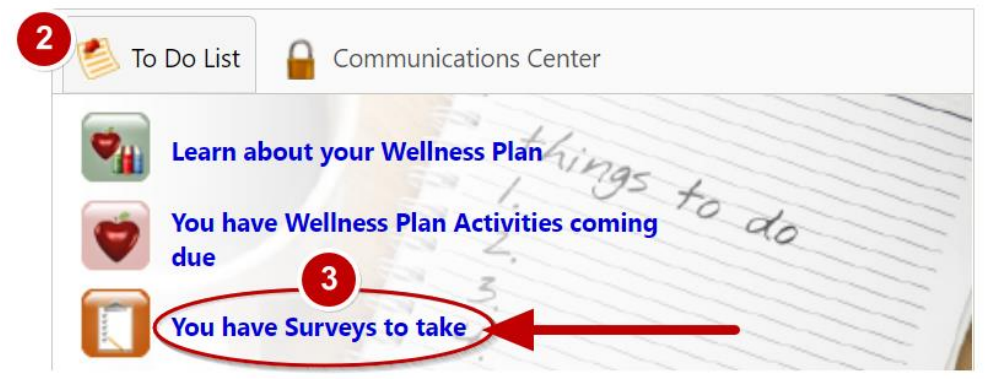

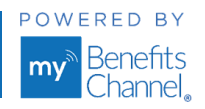

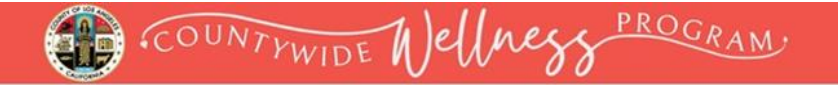

In the **Survey Center** click on the Wellness Blast Challenge survey to access it.

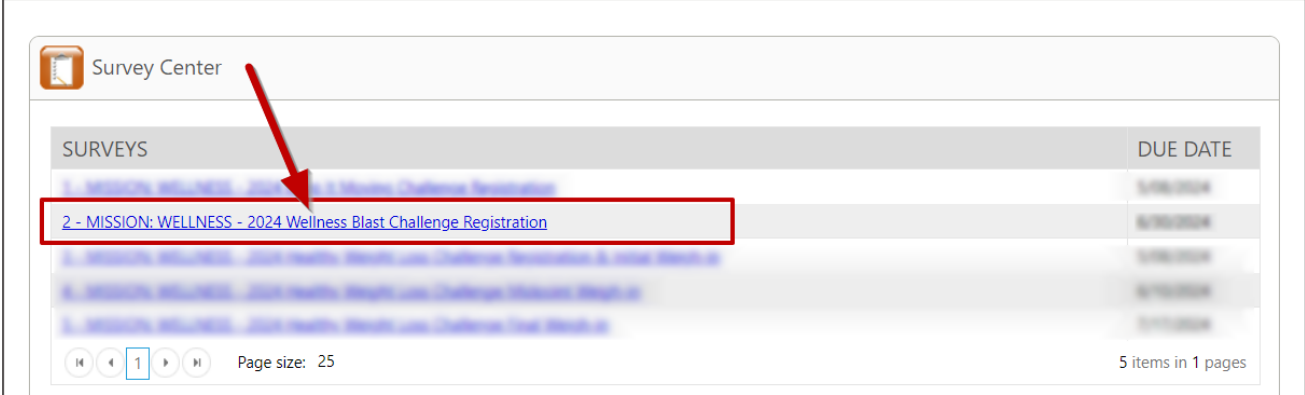

#### **Step 2: Complete Registration**

■ Follow the instructions to complete and submit the survey.

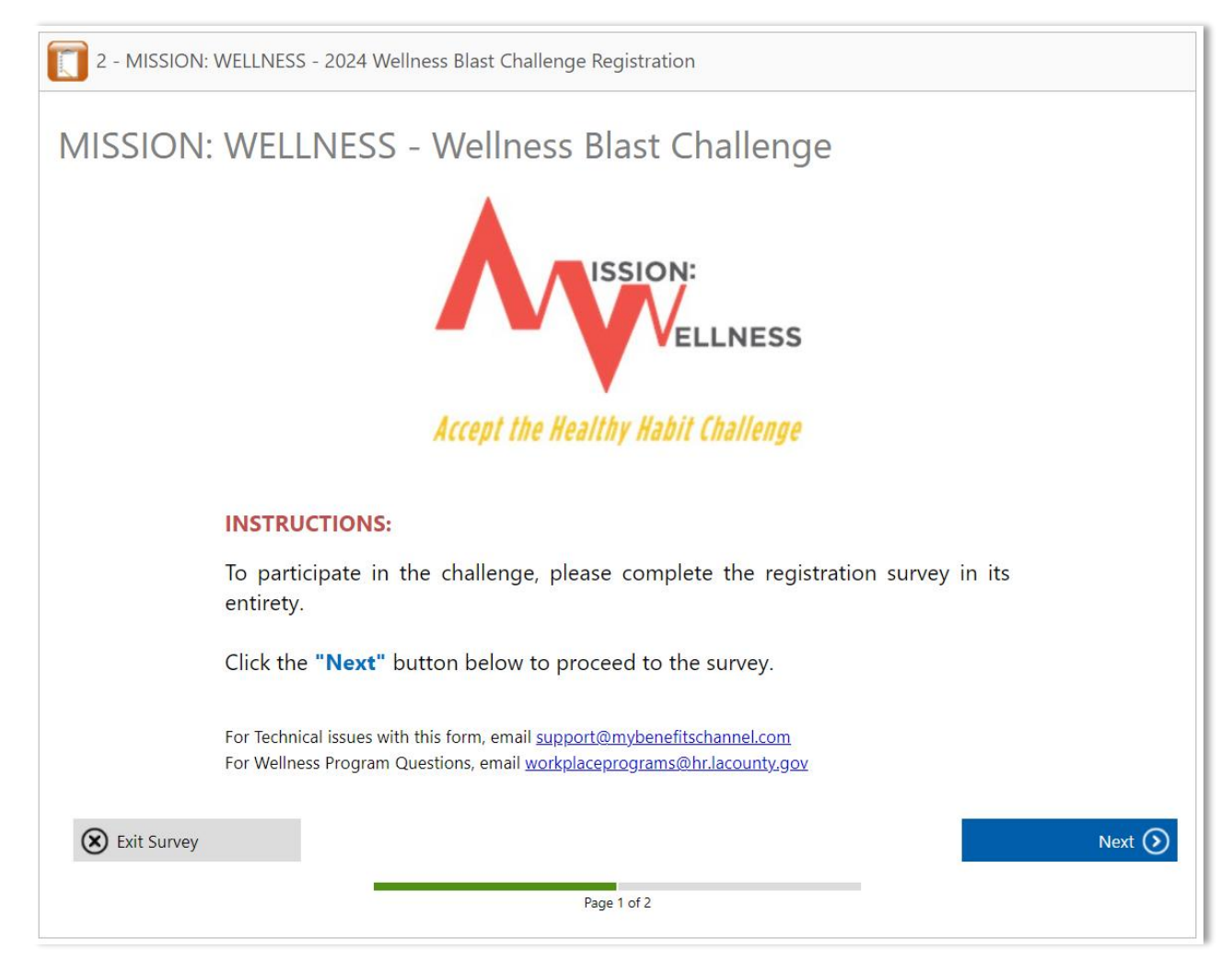

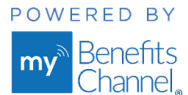

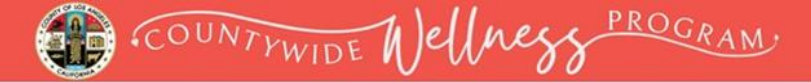

### <span id="page-18-0"></span>**Wellness Blast Challenge: How to Access Wellness Blast Videos**

#### **Step 1: Log in and click on Wellness Education**

▪ Log into your wellness portal account and click on the **Wellness Education** page.

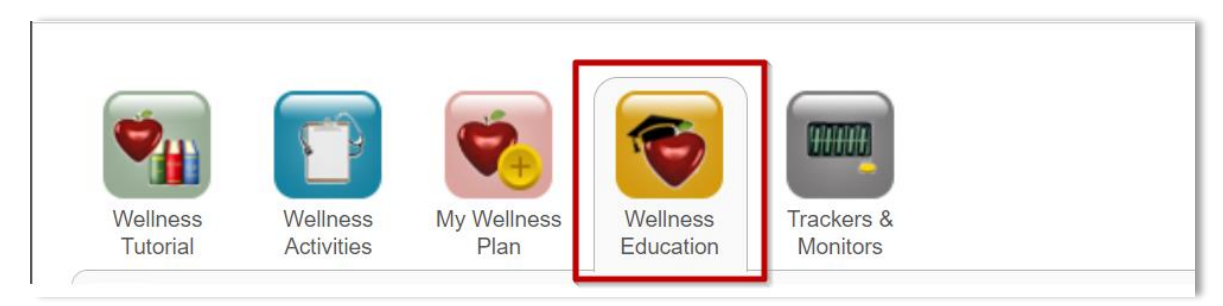

▪ Scroll down to the bottom of the page to the category "**Wellness Blast Challenge"**. Click on the category name to access the video.

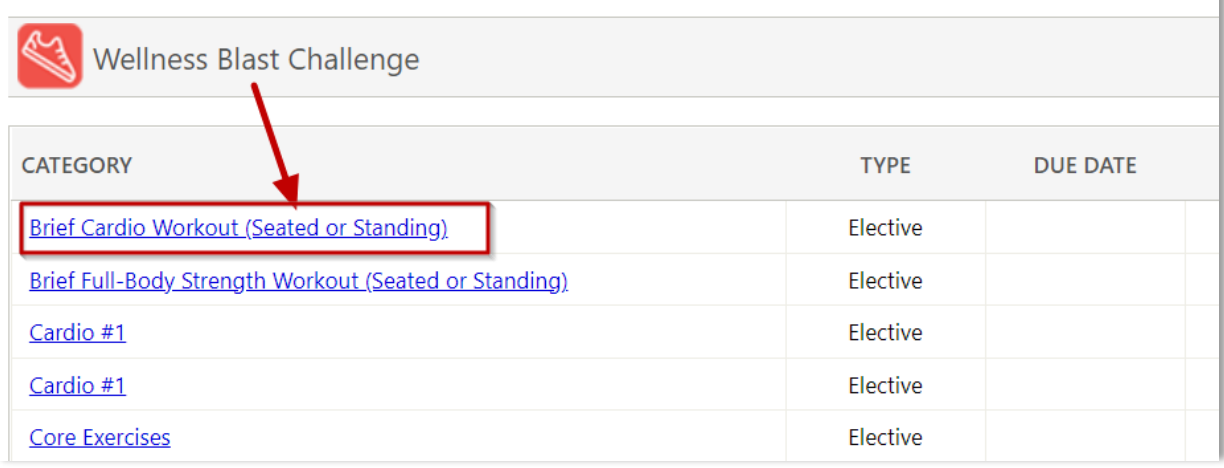

#### **Step 2: Watch the Video**

▪ Click on "**Watch the Video**" to participate.

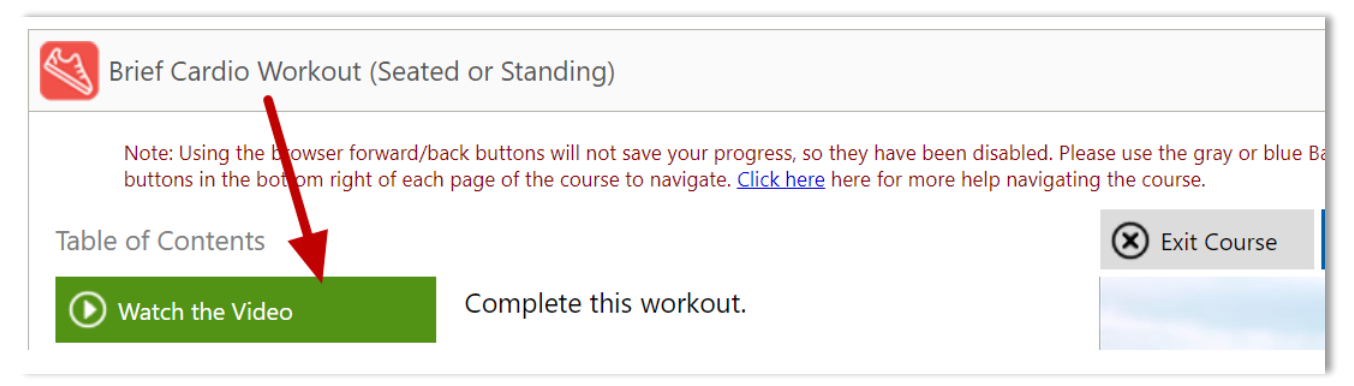

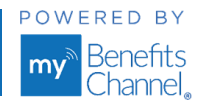

# COUNTYWIDE Nellness PROGRAM.

### <span id="page-19-0"></span>**Wellness Blast Challenge: How to Submit Daily Wellness Blast Tracking**

#### **Wellness Blast Class activities must be self-certified the day they are completed to receive credit.**

#### **Step 1: Go to your Wellness Activities**

▪ Click on the **Wellness Activities** icon.

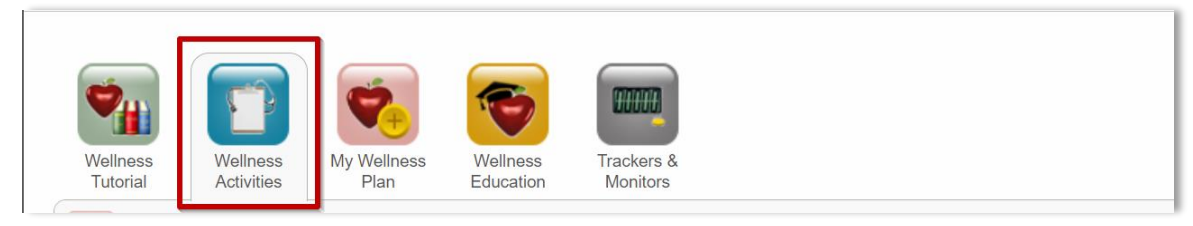

▪ Under **Group Sponsored Activities**, click on the **blue link** "**Watched Wellness Blast Video – Day…**" associated with the date that you completed the wellness blast video.

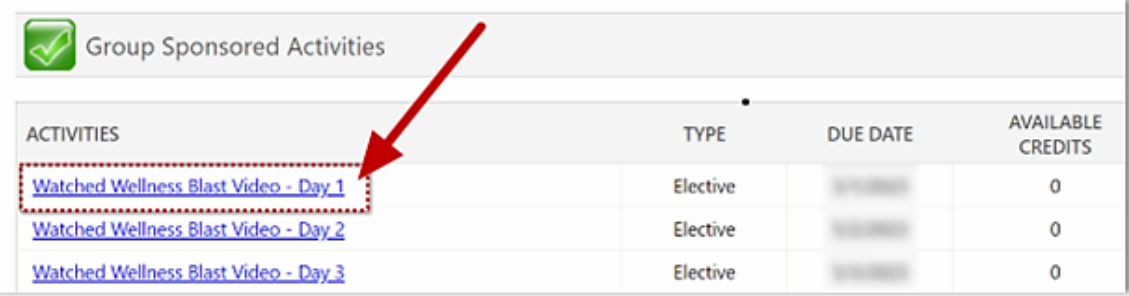

#### **Step 2: Certify you watched the video**

- In the Self Certification pop-up window, **enter the Date you watched the video** and any remarks if desired.
- Click **"Certify"**. By clicking "Certify" you will create an electronic signature that certifies you performed the activity as described on the date reported.

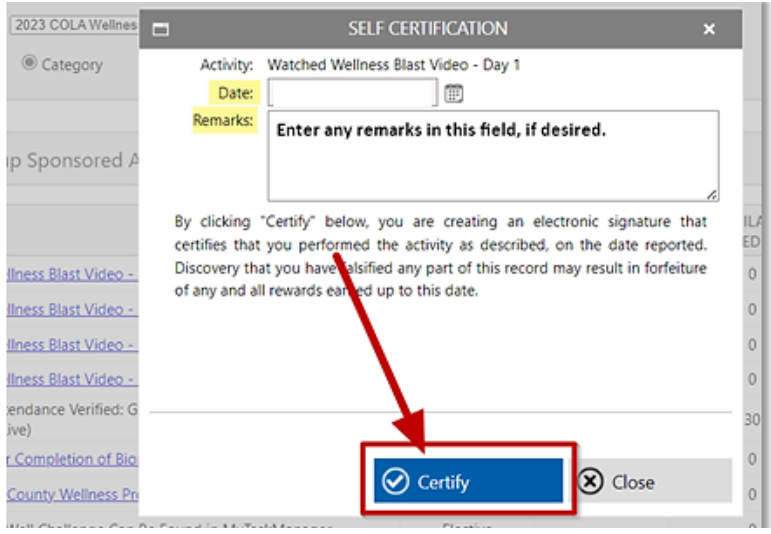

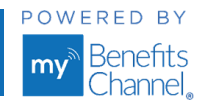

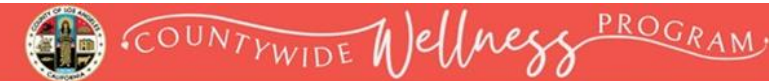

### <span id="page-20-0"></span>**MISSION: WELLNESS FAQs**

**1. I did not get a confirmation when I completed the Challenge surveys. Did my information and/or team information get captured?**

The system does not generate confirmation emails but rest assured, your team information was received.

**2. My team member has dropped out of the weight loss challenge. What weight do I enter for them at either the midpoint or final weigh-in?**

If one of your team members has dropped out of the challenge, you will need to include the same weight that he/she had recorded for the initial weigh-in. If they dropped out after the midpoint weigh-in, you will need to use their last recorded weight.

**3. I want to add one more team member or change some existing information. How can I add to/edit the Team Registration & Initial Weigh-In survey I previously completed?**

If you need to update your team registration information, the Team Captain will need to contact MyBenefitsChannel Support at [support@mybenefitschannel.com](mailto:support@mybenefitschannel.com) or call the support line at 800.435.5023, and select option 2.

**4. I need to enter my team's midpoint or final team weight, but I do not see the survey link in my To Do List in the portal. What do I do?**

After the Team Registration survey ends, only the Team Captains will be added as respondents to the Midpoint/Final Team Weigh In Surveys in the portal.

Team Captains will receive a notification in their To Do List with the link "You have Surveys to take". Once the Team Captain completes the survey(s), the notification in the To-Do List will disappear.

If you need help or if you have additional questions, please email MyBenefitsChannel Support at [support@mybenefitschannel.com](mailto:support@mybenefitschannel.com) or call the support line at 800.435.5023, and select option 2. Support hours are **6:00 am to 3:00 pm (Pacific Time), Monday – Friday**, except for major holidays.

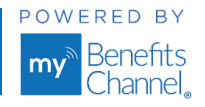